# **Guida all'Iscrizione Online Estetica**

La prima pagina visualizzata dall'applicazione è la pagina di "**Accesso Utente**" attraverso la quale si può accedere alla propria area riservata digitando la propria utenza (username/password) di accesso ottenute attraverso una prima registrazione al sistema.

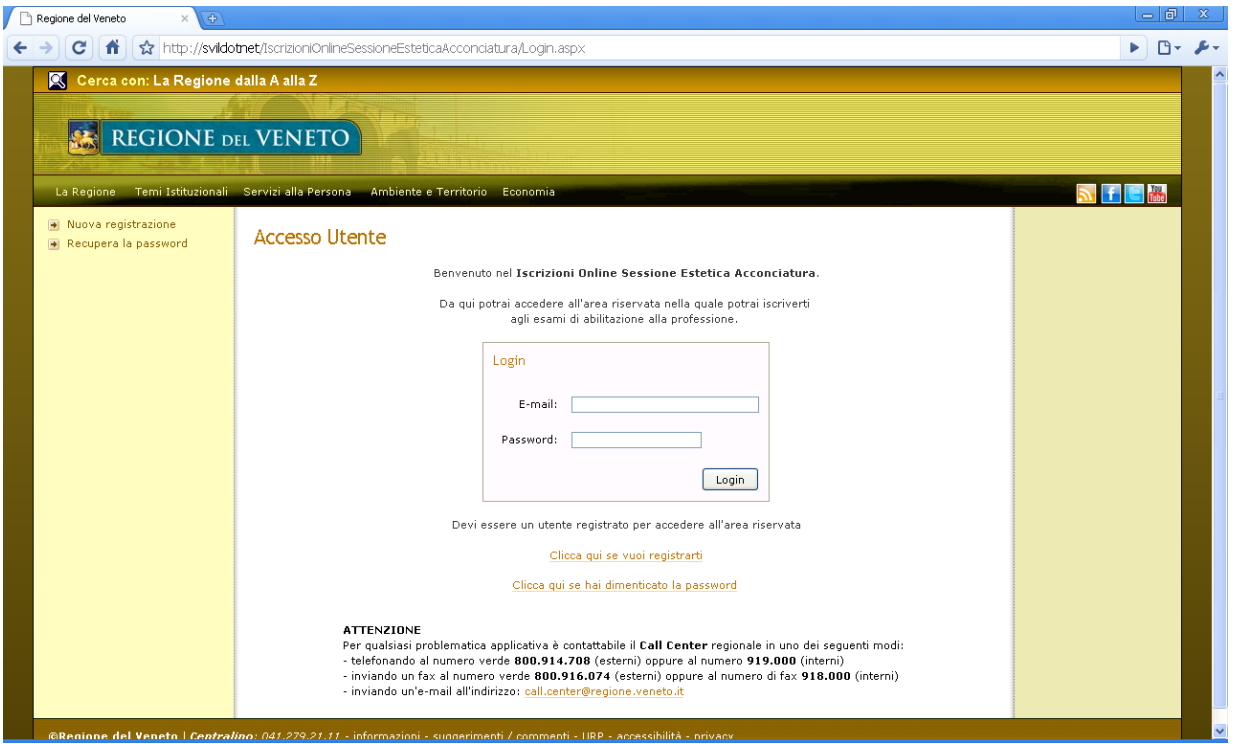

La registrazione viene effettuata tramite appositi link "**Nuova registrazione**" sulla colonna sinistra dello schermo o su "**Clicca qui se vuoi registrarti**" posto al centro della pagina sotto il form di Login.

Attraverso questi link si accede alla seguente schermata di registrazione:

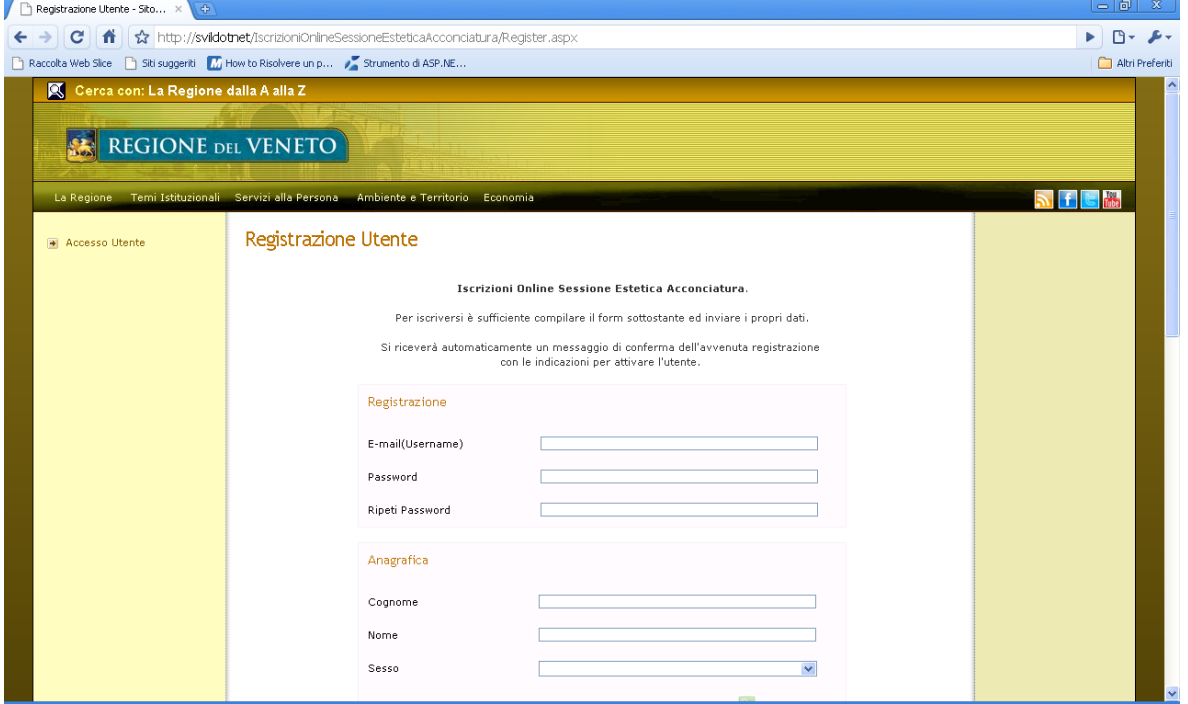

Nella quale l'utente dovrà digitare dati relativi alla Registrazione (email, password, ecc), Anagrafica (Cognome, Nome, Sesso, ecc..), Residenza, Domicilio e Titolo di Studio di seguito riportate in dettaglio.

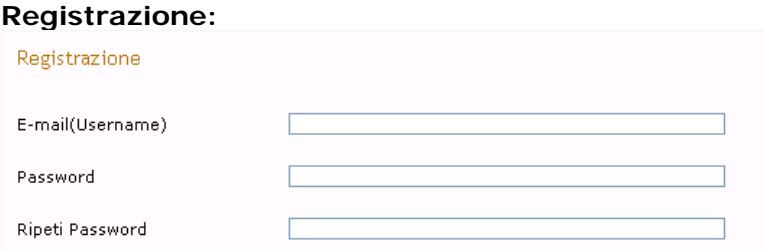

### **Anagrafica:**

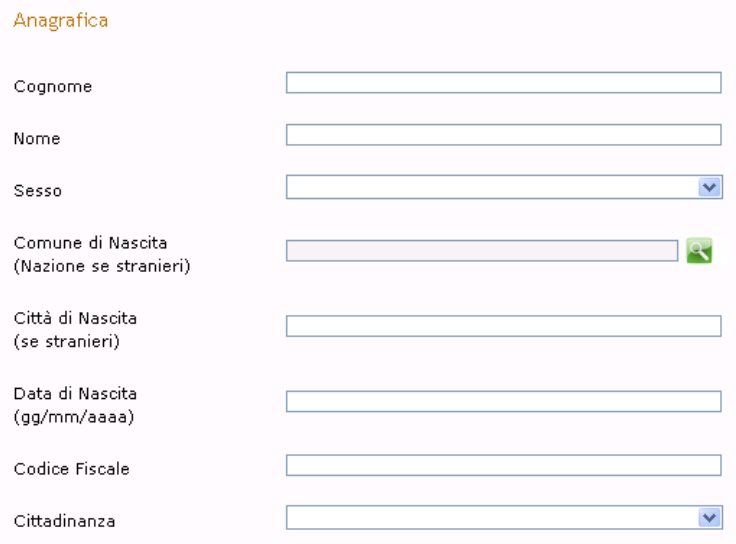

### **Residenza (se estero):**

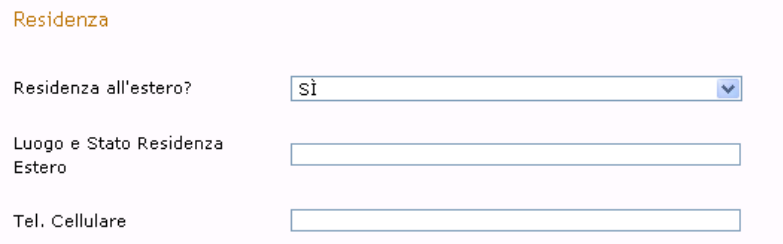

## **Residenza (se in Italia):**

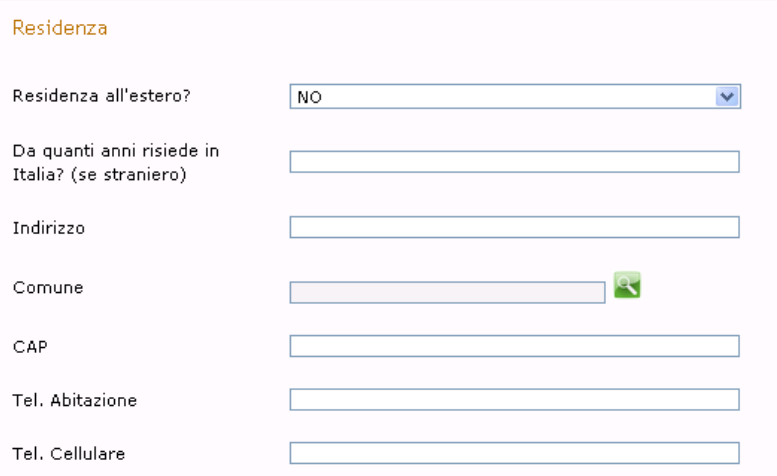

### **Domicilio:**

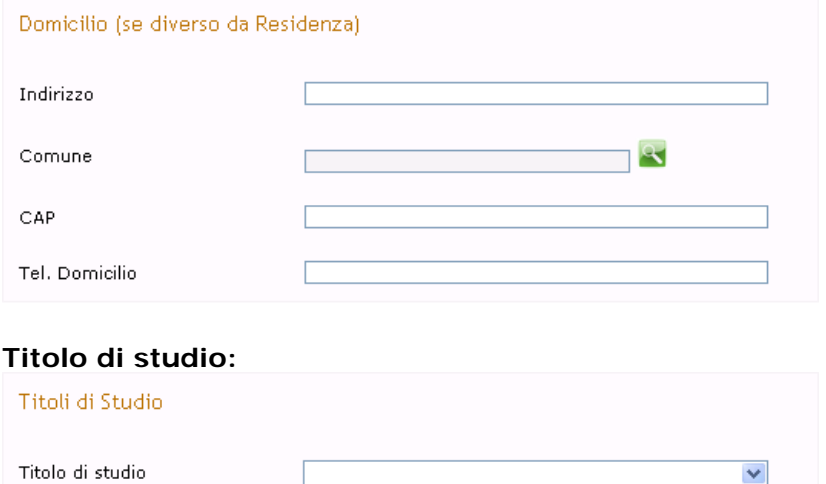

La valorizzazione dei campi "**Comune di Nascita**" e "**Comune**" sia di residenza che di domicilio avviene premendo l'apposito pulsante di ricerca.

Premendo il pulsante verrà aperta una finestra nella quale si potrà ricercare il proprio comune/nazione di nascita o comune di residenza/domicilio o anche parte di esso usando il carattere "**\***".

Dalla lista dei luoghi o comuni trovati si potrà scegliere quello di proprio interesse, come si può vedere dall'immagine sottostante.

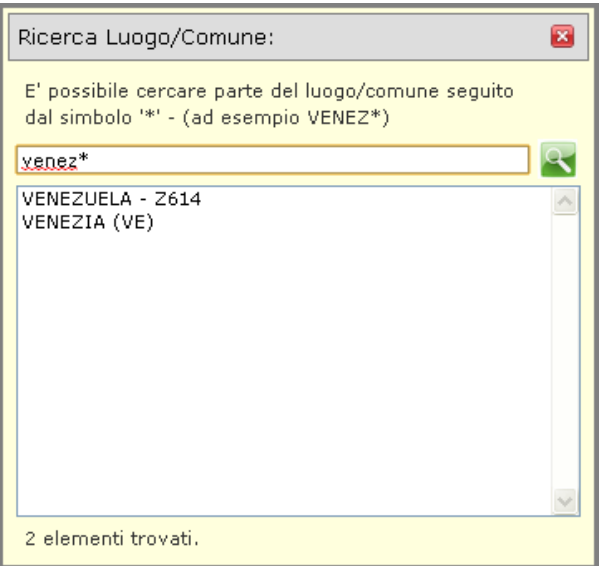

Dopo aver compilato tutti i dati richiesti, letto ed accettato l'informativa allegata si effettua la registrazione cliccando il pulsante "**Accetto, registrami**".

Il sistema provvederà ad inviare una mail di conferma registrazione all'indirizzo indicato nel form. La mail conterrà le informazioni per accede al sistema ed il link per l'attivazione dell'utenza.

Solo dopo l'effettiva attivazione infatti sarà possibile accedere all'area riservata attraverso la pagina di login iniziale digitando la propria username e password indicate in fase di registrazione.

In caso di smarrimento della password è possibile utilizzare il link "**recupera password**" nella colonna sinistra della schermata iniziale o su "**Clicca qui se hai dimenticato la password**" nella nella colonna centrale della stessa pagina.

Attraverso tale link sarà possibile ottenere via mail la password di accesso semplicemente digitando il proprio indirizzo email nell'apposito form come da figura.

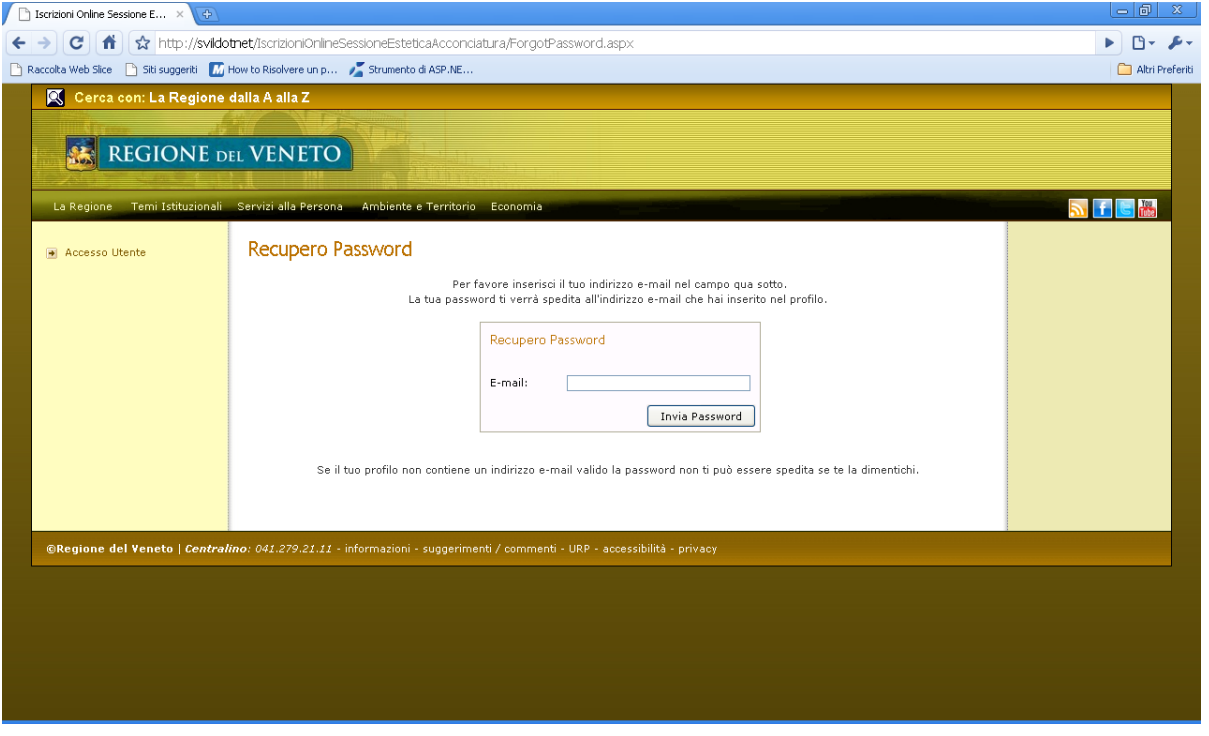

# **AREA RISERVATA**

L'accesso all'area riservata avviene solo dopo aver digitato la propria username e password dalla pagina iniziale di accesso utente.

In caso di avvenuta autenticazione si accederà ad una schermata nella quale sarà presente nella colonna centrale il profilo utente con tutti i dati personali indicati in fase di registrazione.

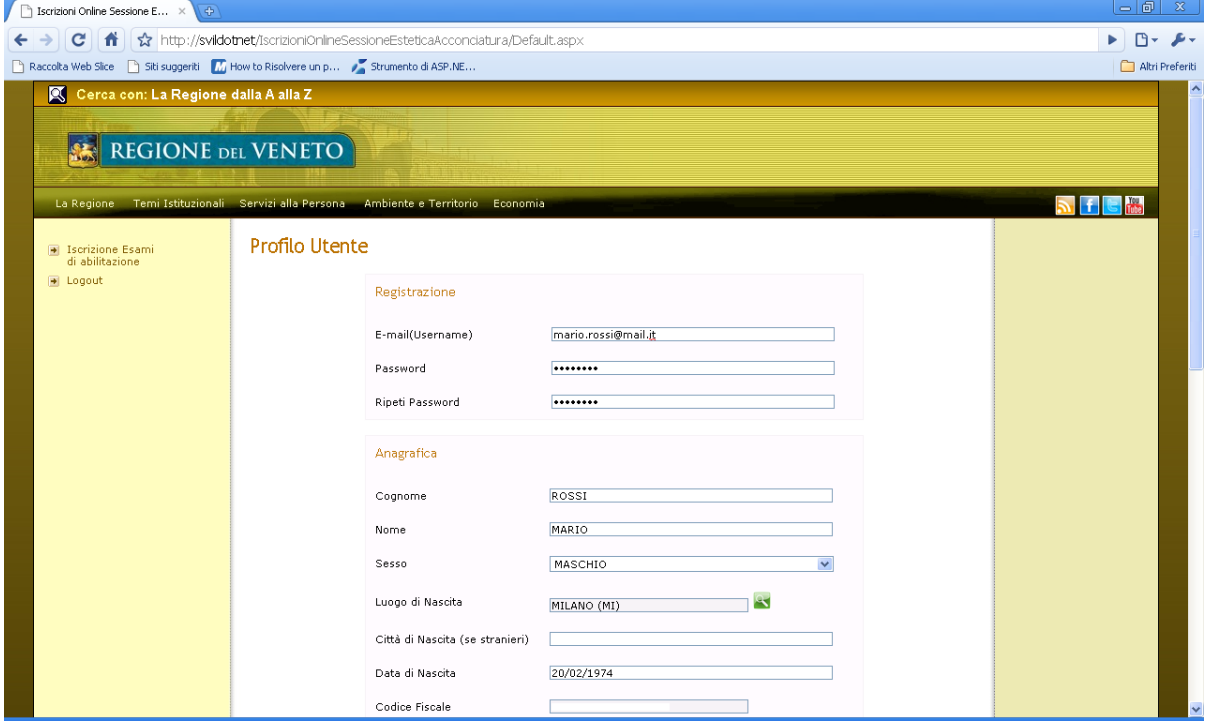

Saranno eventualmente modificabili i campi password e quelli relativi alla Residenza, Domicilio e Titolo di Studio.

Nella colonna di sinistra sono presenti 2 link. Il link "**logout**" che permette la disconnessione dell'utente dall'area riservata ed il link "**Iscrizione Esami di Abilitazione**" attraverso il quale si può accedere alla lista degli esami disponibili ed eventualmente iscriversi a quelli di proprio interesse.

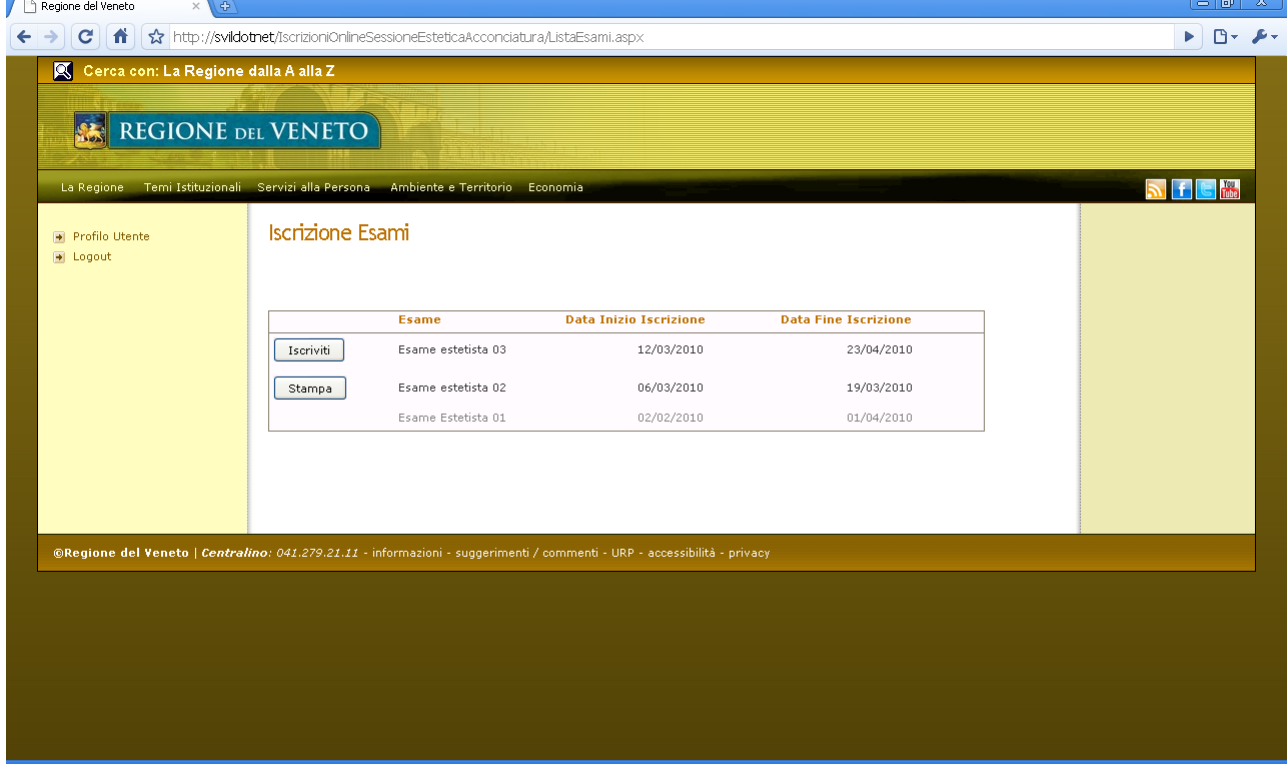

Attraverso questo link si accede quindi alla seguente schermata:

Nella schermata è presente la lista degli esami disponibili. In "*grigio"* sono riportati gli esami già chiusi ai quali non è più possibile iscriversi, mentre in "*nero*" gli esami ancora aperti con distinzione tra quelli ai quali si è già iscritti e quelli ai quali non si è ancora iscritti.

I primi presentano il pulsante "**Stampa**" per poter eventualmente rigenerare il documento di dichiarazione sostitutiva dell'atto di notorietà in formato pdf, da stampare, firmare e spedire alla Direzione regionale Formazione.

I secondi presentano il pulsante "**Iscriviti**" per poter effettivamente richiedere l'iscrizione all'esame prescelto.

In questo caso all'utente verrà presentata una schermata nella quale dovrà compilare un questionario relativo ai requisiti di ammissione all'esame stesso.

La schermata si presenta nel seguente modo:

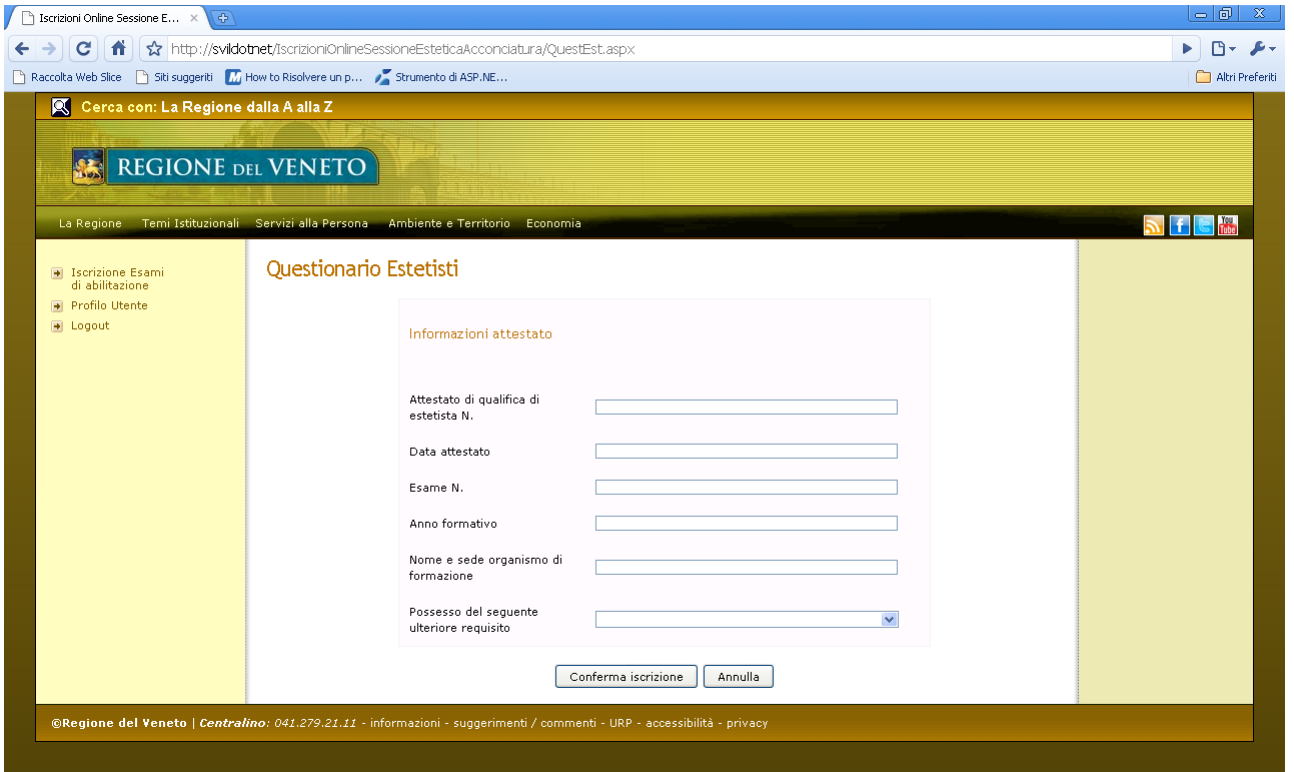

Dovranno essere valorizzati tutti i campi richiesti e confermata l'iscrizione.

Al termine del processo verrà generato il documento di dichiarazione sostitutiva dell'atto di notorietà in formato pdf, da stampare, firmare e spedire alla Direzione regionale della Formazione, entro i termini stabiliti dalla Direttiva di riferimento.